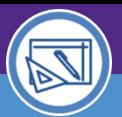

### SPACE INFORMATION CREATE A SPACE REQUEST

**Facilities Connect Home Screen.** 

Provides guidance on how to communicate updates to the Facilities Space Information team such as incorrect room details (e.g. room number, occupant) and floor plan changes (e.g. door/wall relocation).

#### **GETTING STARTED**

In Facilities Connect, NU Facilities Space Requests are entered through an easily accessible menu called **Request Central**, located in the Request section. Space Users can also access the Requests directly on their **Home** page.

#### **DIRECTIONS:**

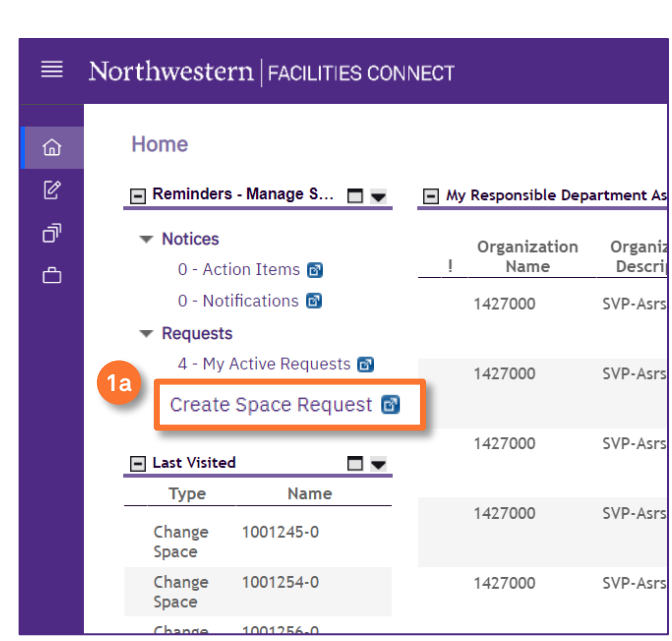

1 For most Space Users, **Request** will appear on the

**1a** Click on **Create Space Request**.

### **Request Central** will appear within the **Requests Section**.

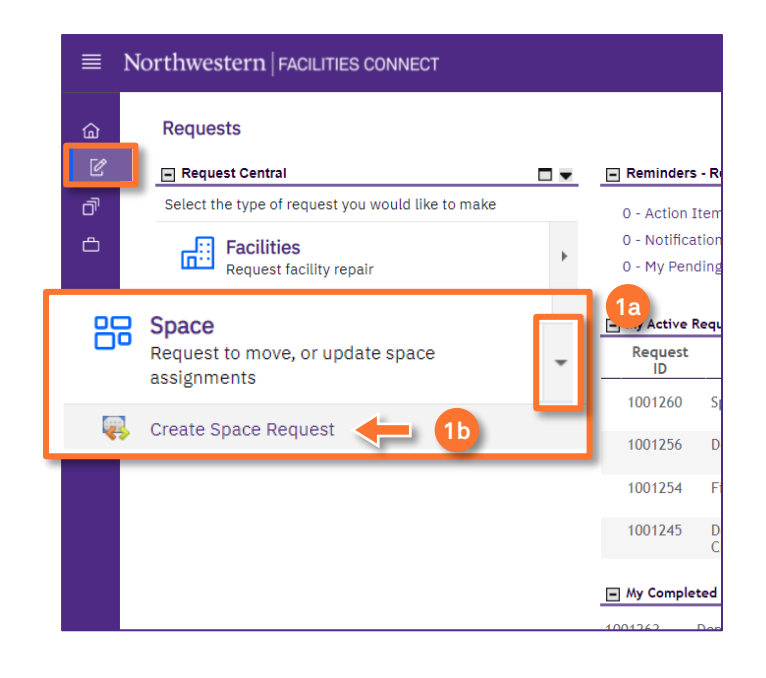

**1a** Ensure the toggle arrow is pointing down.

#### **1b** Click on **Create Space Request**.

Upon clicking, a new **Space Request** screen will open: 2

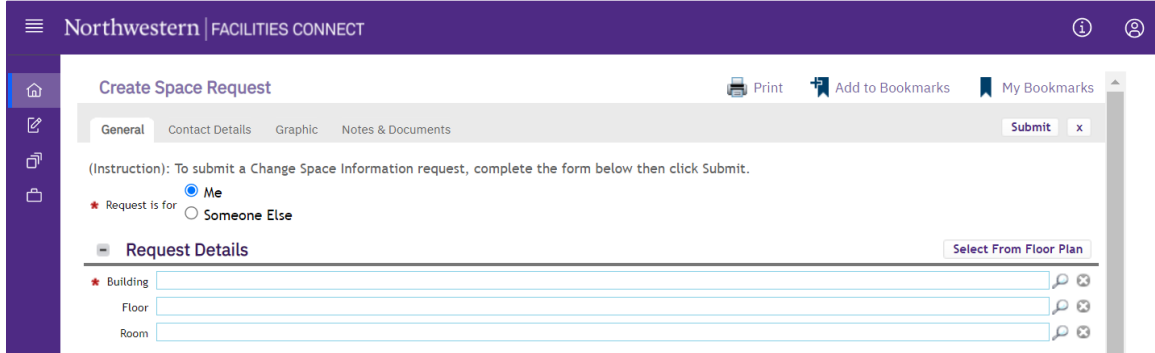

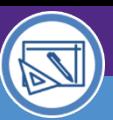

SPACE INFORMATION

# SPACE INFORMATION CREATE A SPACE REQUEST

### **DIRECTIONS:**

**2d**

- On the **Change Space Request - General** tab: 2
	- Select Request is for option: **Me** or **Someone Else. 2a**
	- If applicable, fill in the **Requested For** section; use the magnifying glass to search and select the requestee. **2b**
	- Fill in the **Request Details** section; use the magnifying glass or *Select From Floor Plan* button to search and select **Building.** (Floor and Room are optional) **2c**
		- Type a brief text Description of your request.

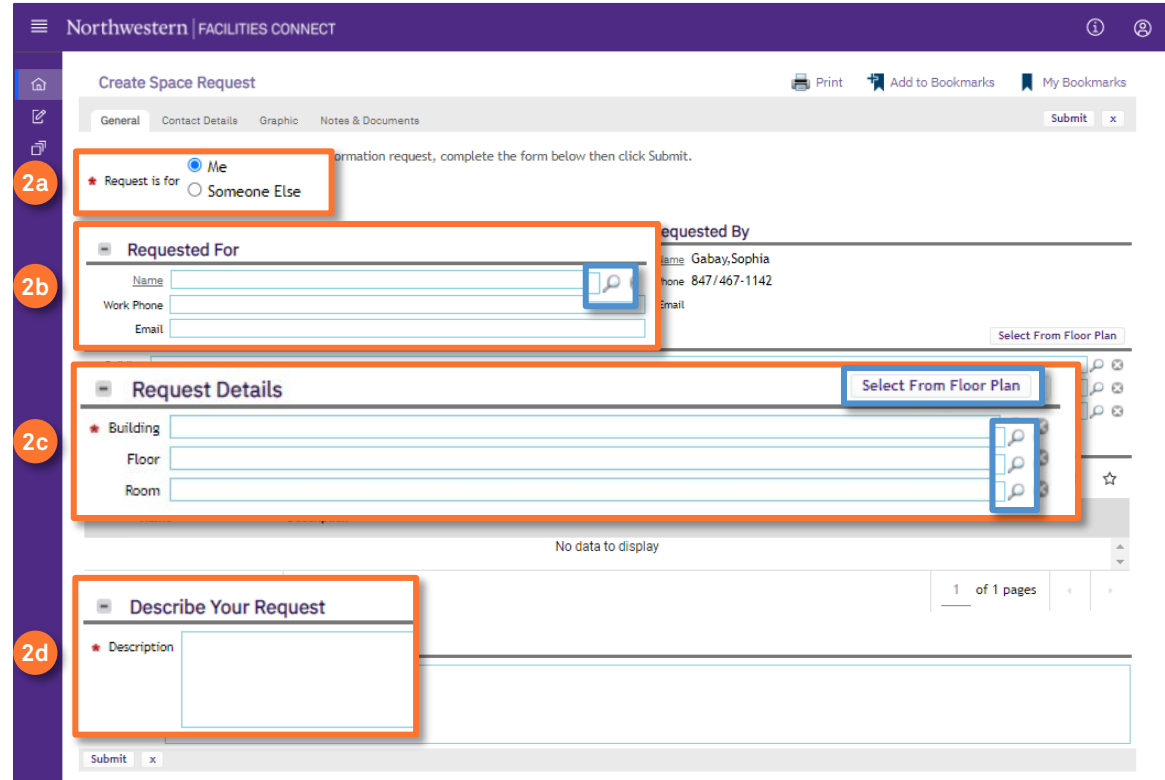

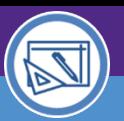

# SPACE INFORMATION CREATE A SPACE REQUEST

#### **DIRECTIONS:**

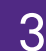

Additional options are available on the **Notes & Documents** tab:

To add a **Comment**:

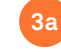

**3b**

Click on the **Add** button to input comment details.

A new comment window will open in a new window. Complete and click the **Create** button.

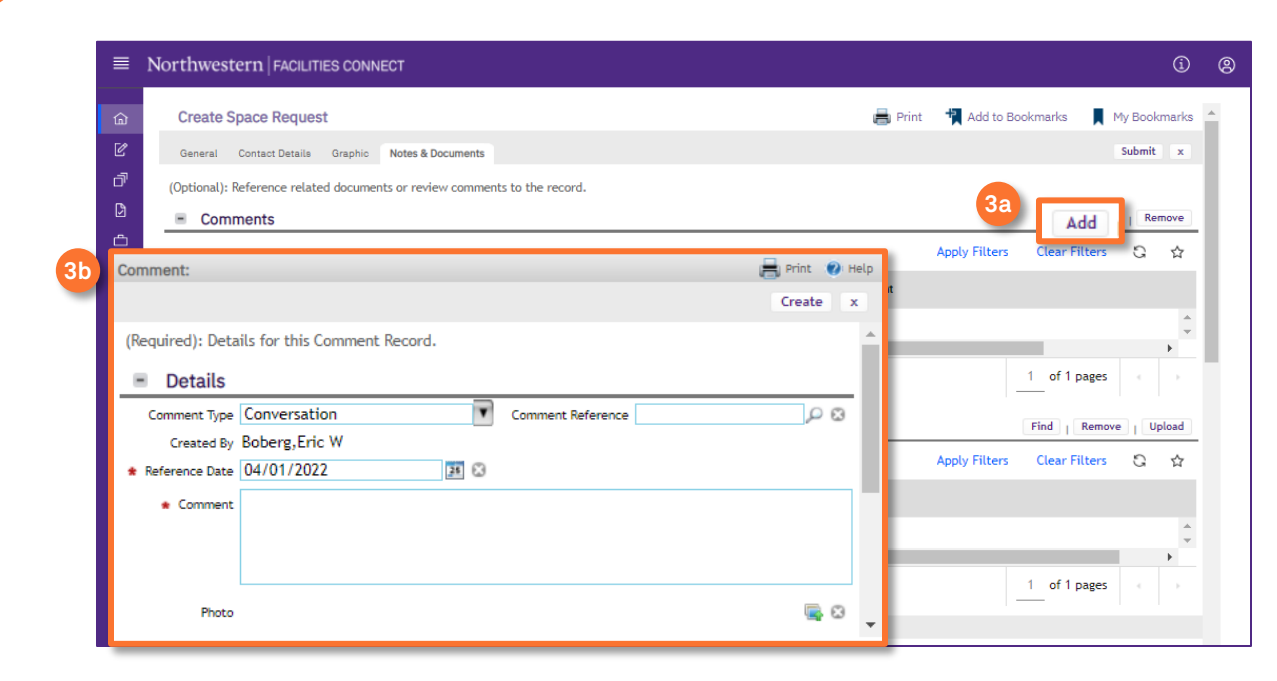

### To upload a **Document (Related Documents)**:

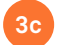

**3c** Click on the **Upload** button.

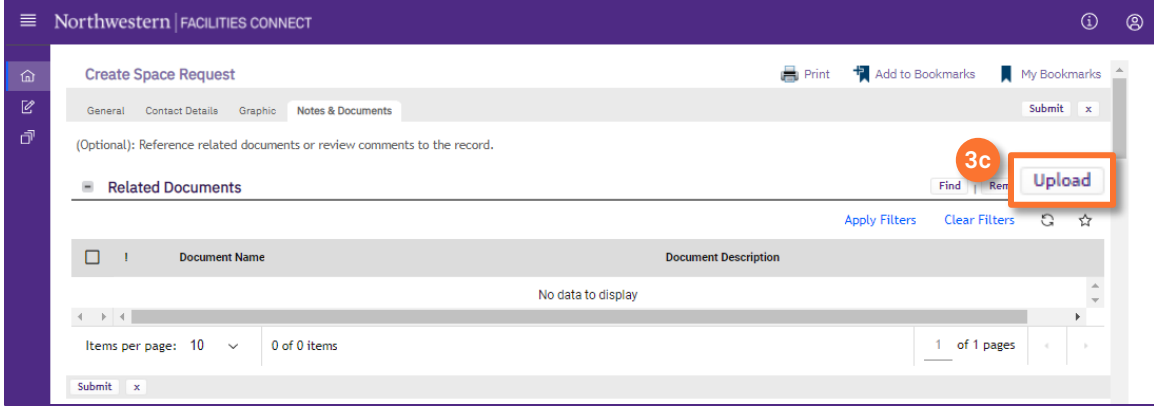

SPACE INFORMATION

# SPACE INFORMATION CREATE A SPACE REQUEST

#### **DIRECTIONS:**

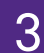

*Continued*. Upon clicking, a new Upload Utility window will open.

Either **drag & drop** the desired file(s) on Drop Files Here or click **Select Multiple Files for Upload** to add files. **3d**

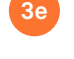

**3f**

Uploaded files will appear as a list under the **File Name** header.

Click on the **Submit** button to complete the upload.

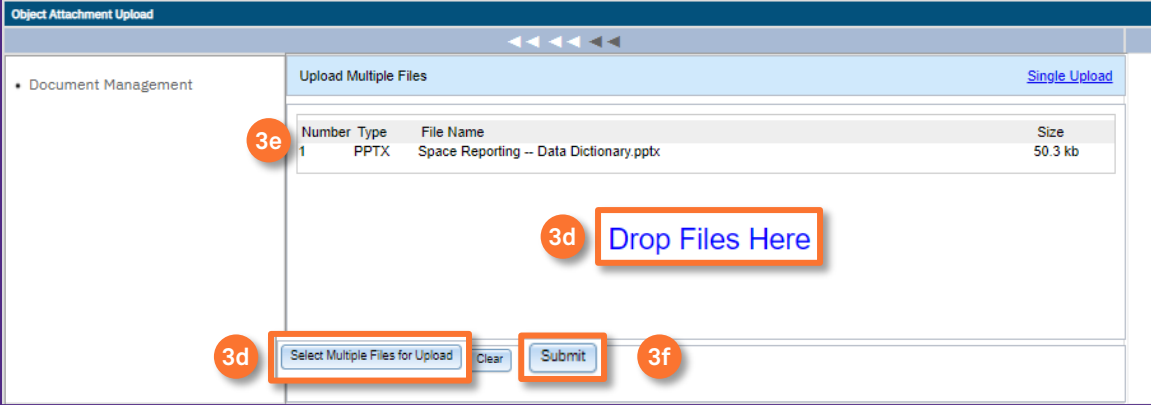

# 4

**4**

To complete the **Create Space Request**:

Click on the **Submit** button (available at the top and bottom of the form).

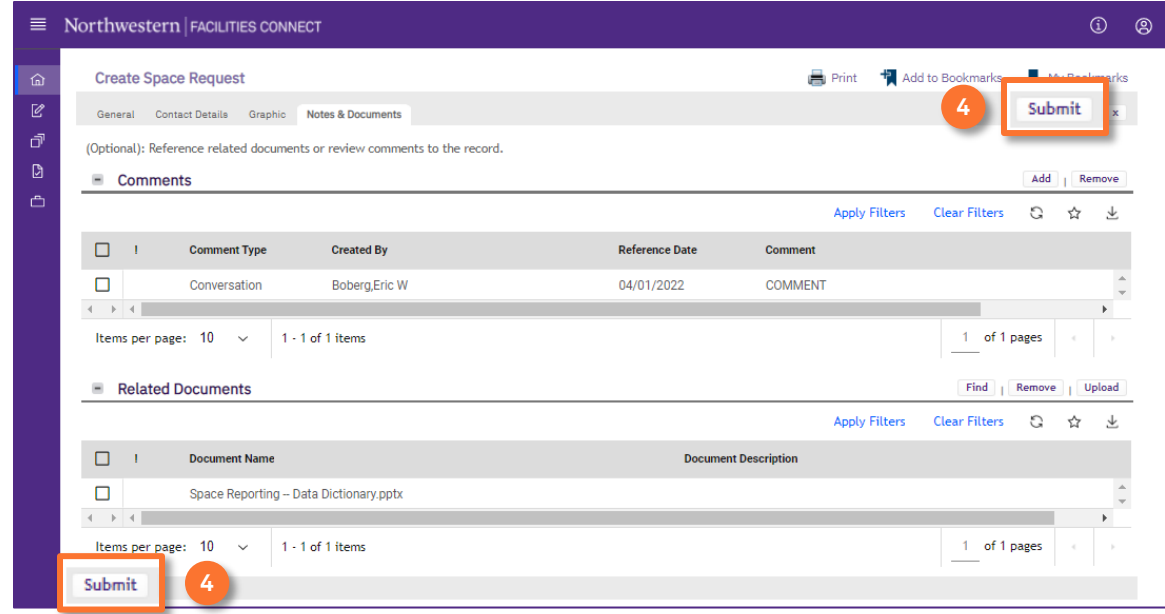